# INSTALLING DRIVERS

Connecting Your Windows Computer to the Printer

#### Installing Drivers on Windows Computers

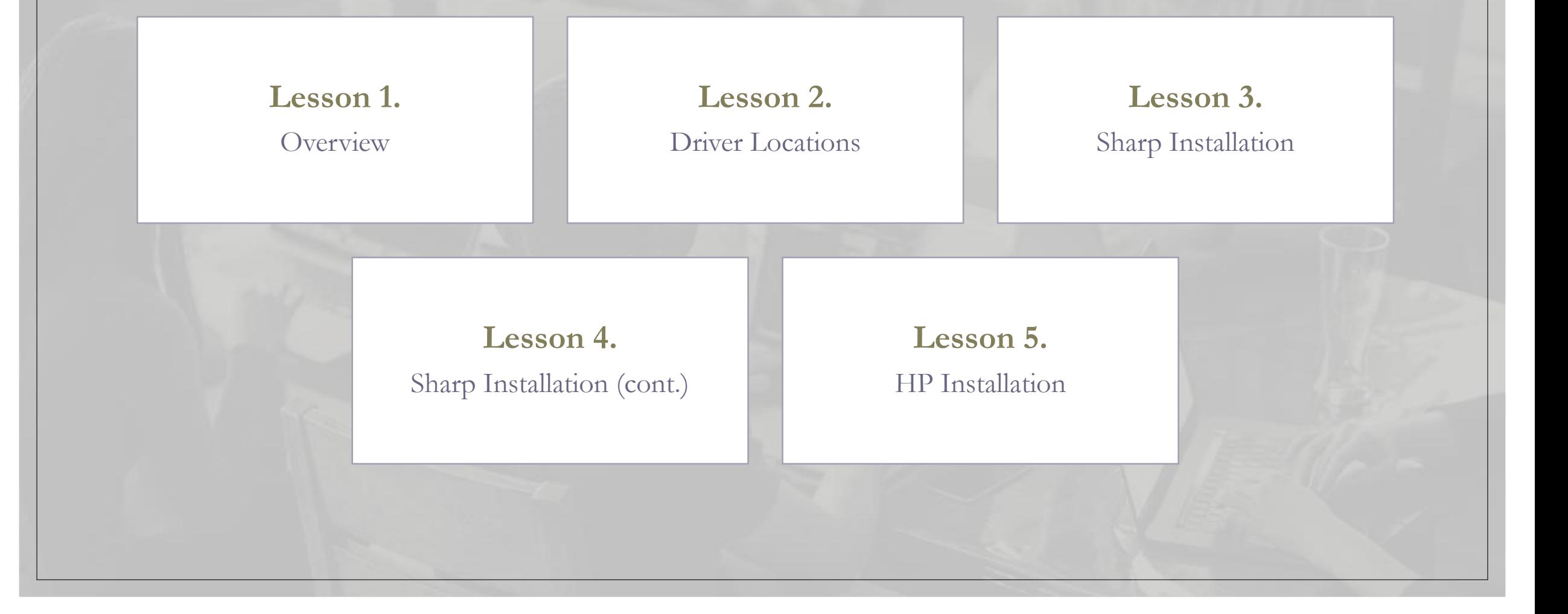

# Installing Drivers on Windows Computers

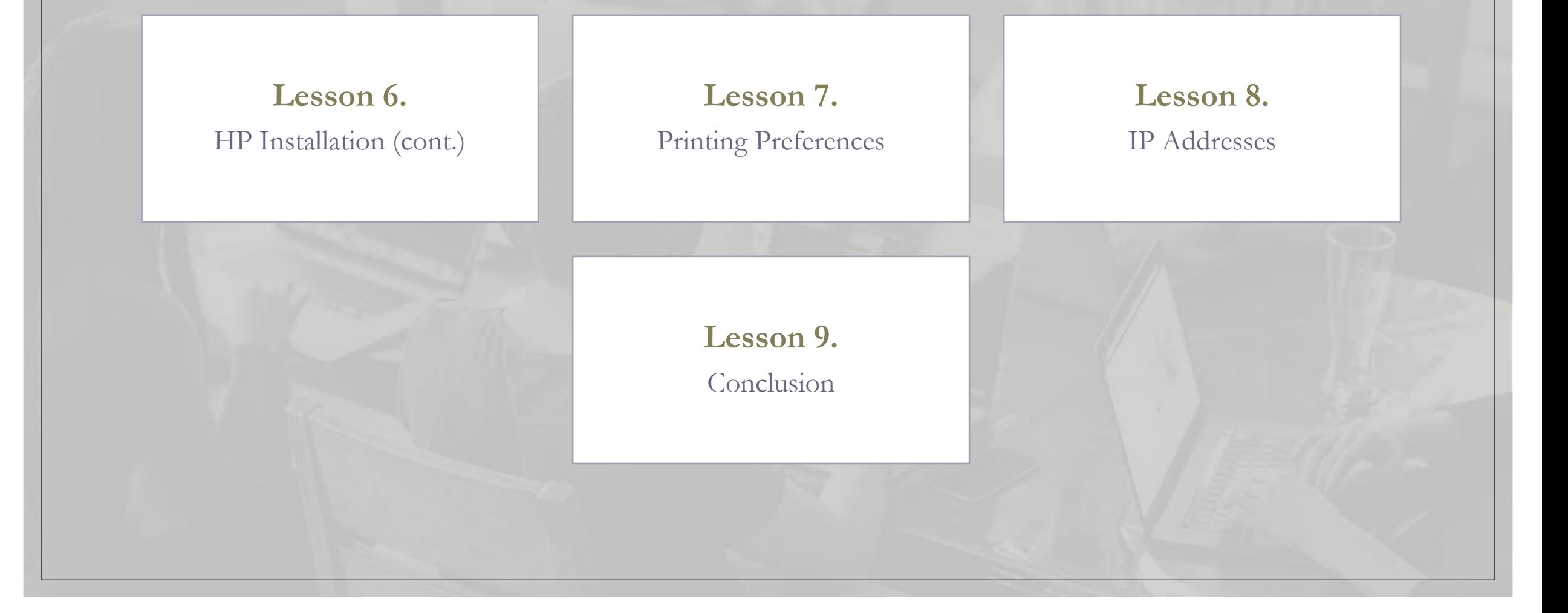

#### Overview

#### **We will cover these skills:**

- Installing drivers on Windows computers.
- The difference between Sharp and HP drivers.
- What if the drivers can't find the IP Address?
- How do I change the default presets to the printer?

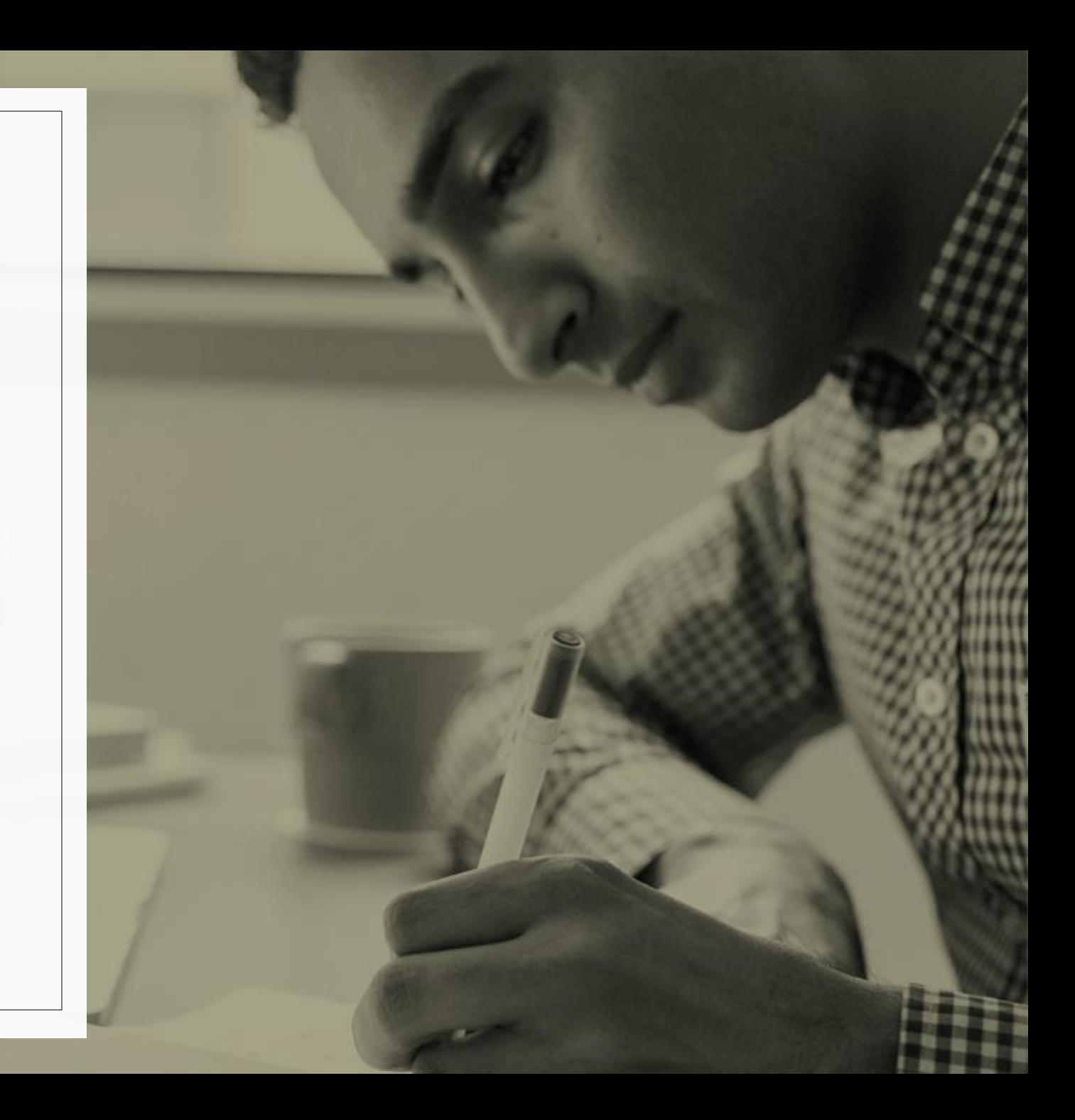

#### Course Progress

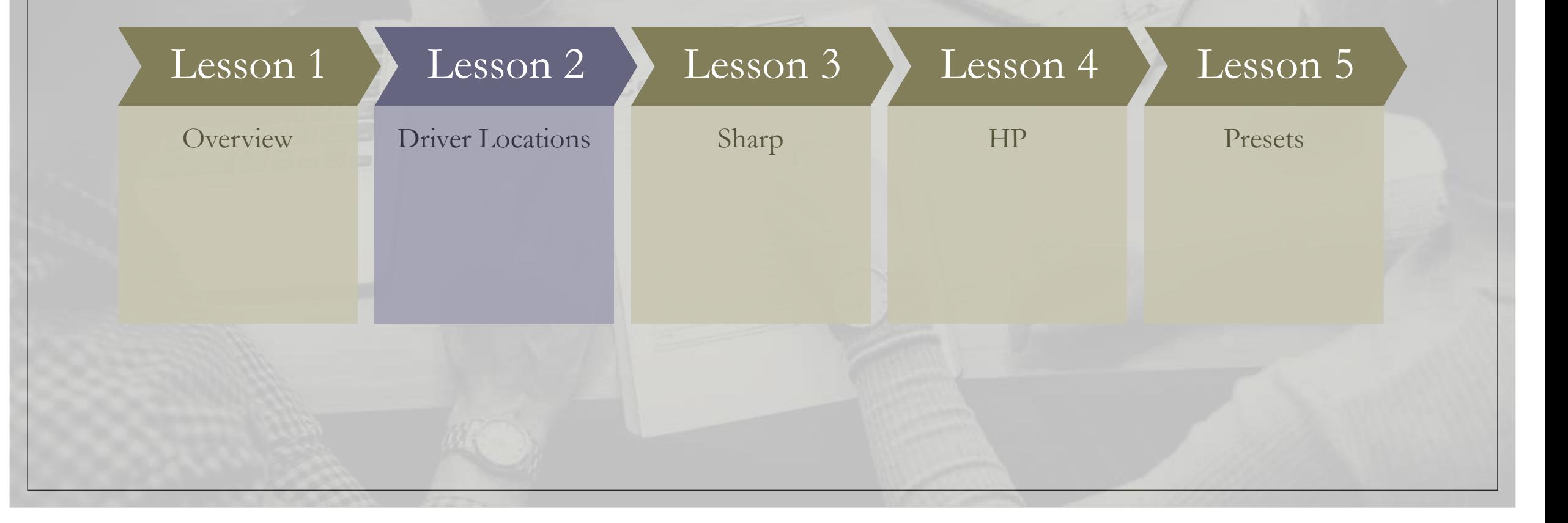

 $\frac{1}{2}$  :  $\frac{1}{2}$  :  $\frac{1}{2}$  :  $\frac{1}{2}$  :  $\frac{1}{2}$  :  $\frac{1}{2}$  :  $\frac{1}{2}$ 

#### Driver Locations

#### **What is the easiest way to find drivers?**

- Les Olson has direct links to the manufacturer's websites for safe and reliable downloads.
- We encourage our customers to find the correct drivers through a simple and refined process starting on our LesOlson.com webpage.

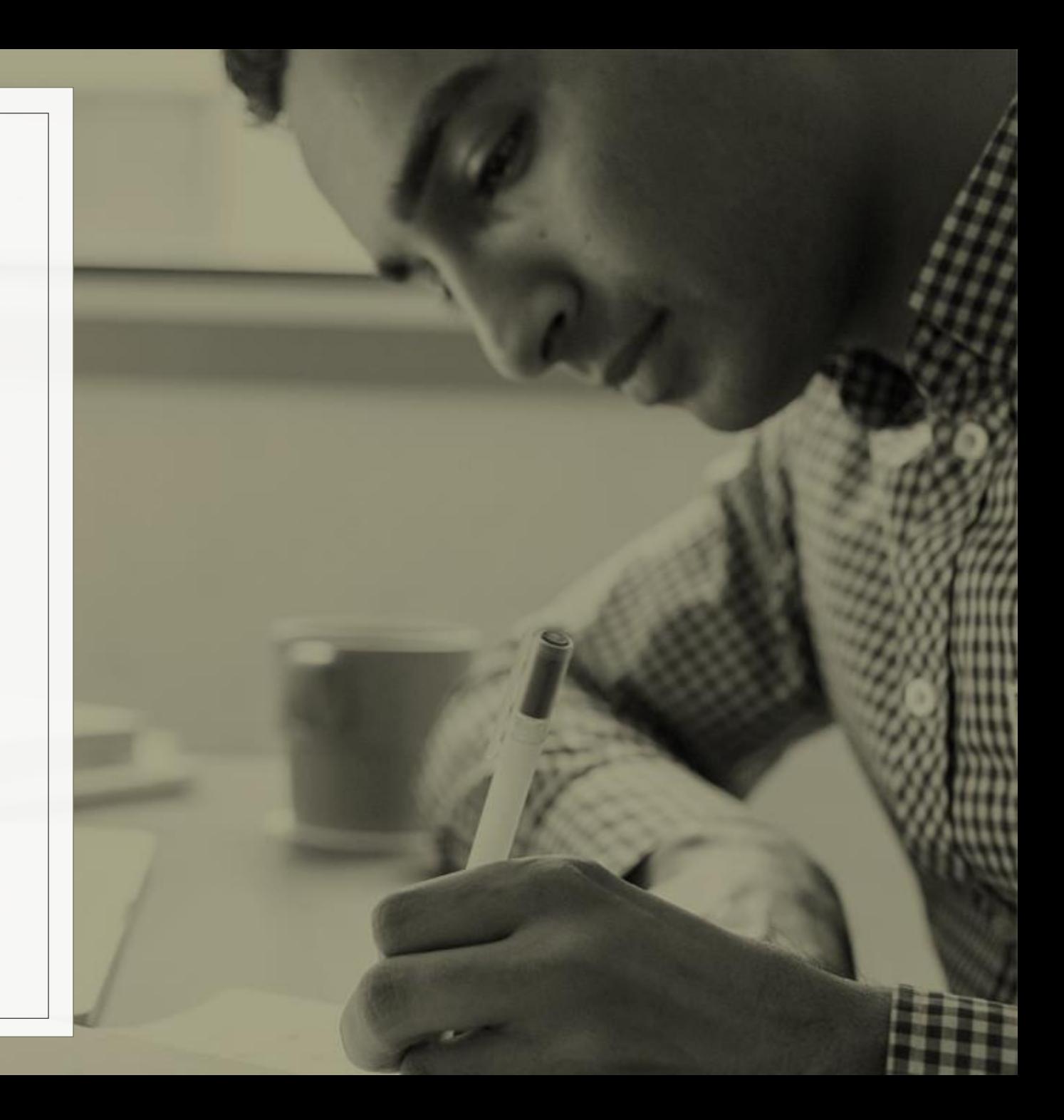

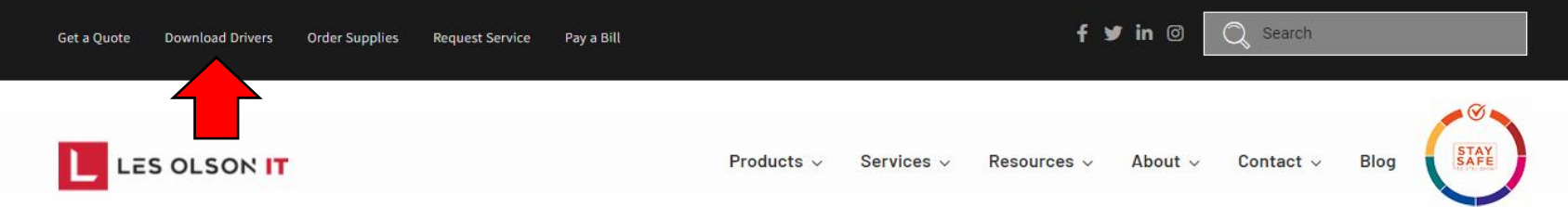

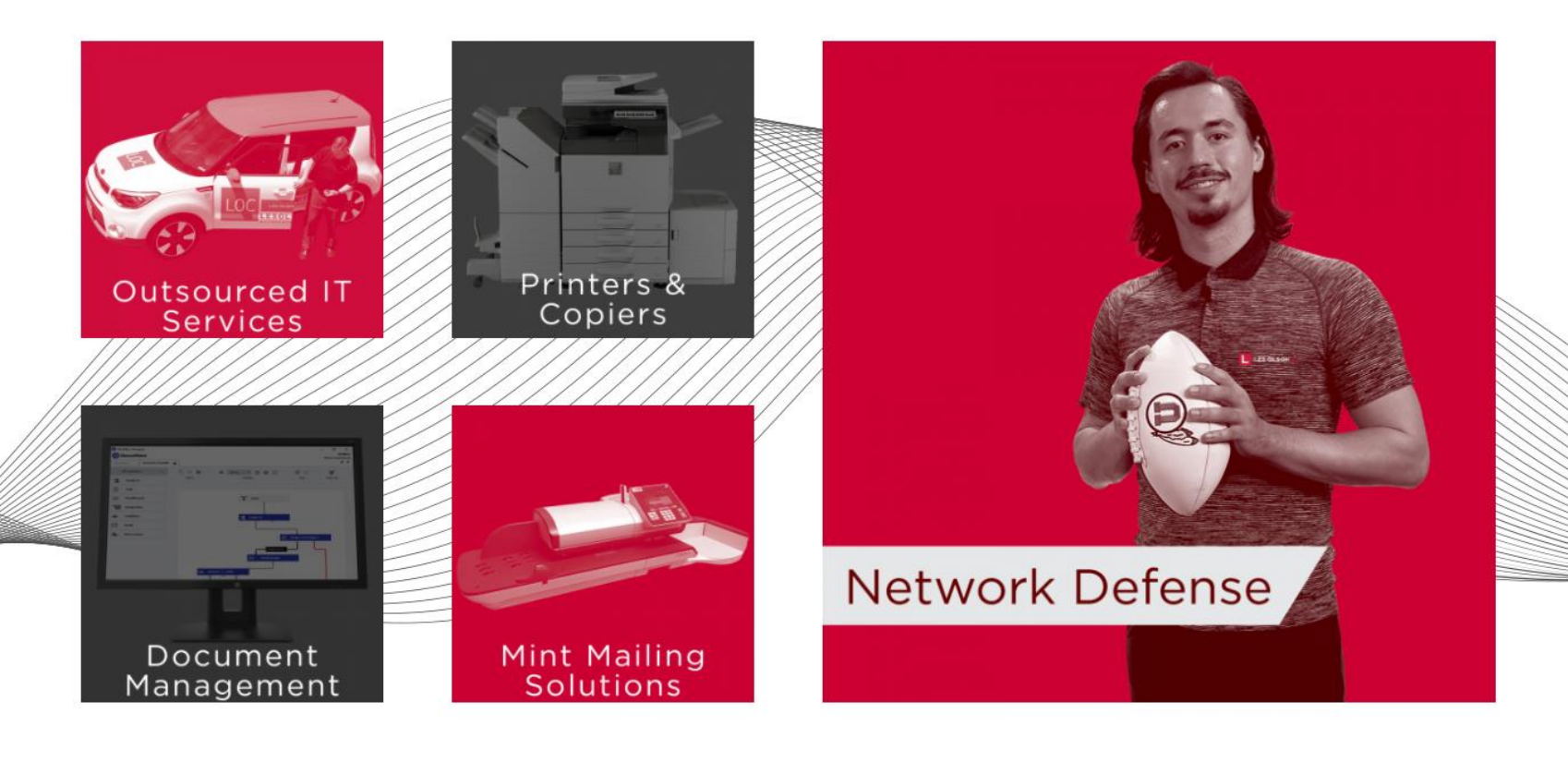

#### Where do I Find the Drivers?

- Go to LesOlson.com
- In the top left, click on Download Drivers.

#### Select Your Brand of Printer

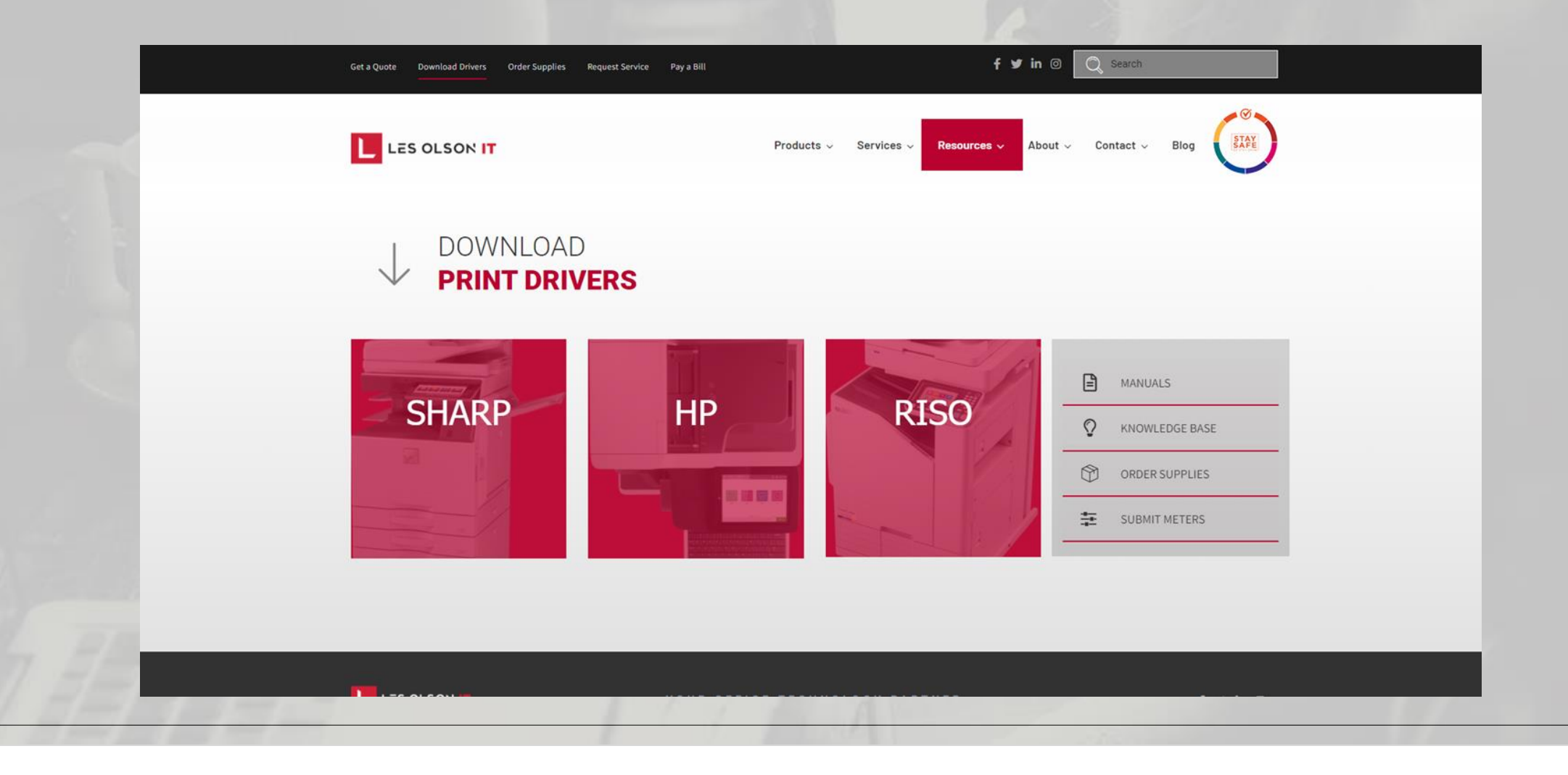

#### Course Progress

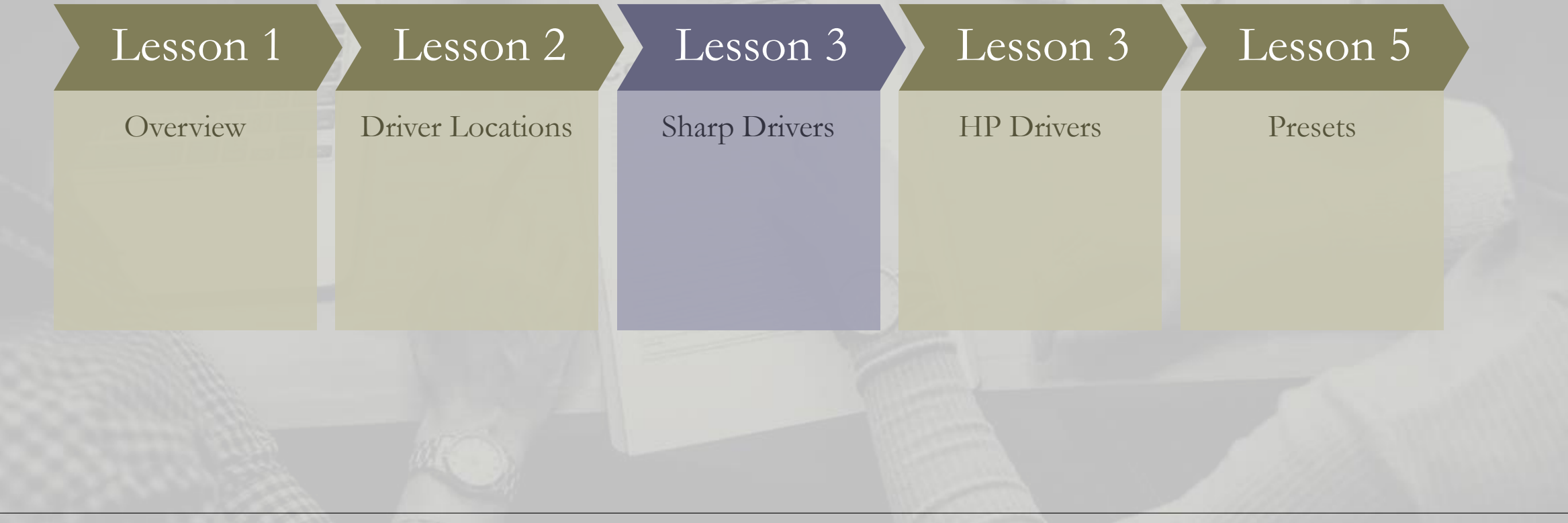

 $\sqrt{3}$  ,  $\sqrt{3}$  ,  $\sqrt{3}$  ,  $\sqrt{3}$ 

#### Download Drivers, Software, Manuals & Brochures

Use the filters below to find the latest downloads for your Sharp business products. Available download types include:

- Drivers and Utilities
- · Awards
- Literature (Brochures and Specification Sheets)
- Manuals
- Software
- Product Safety Documentation

#### **Product Category:**

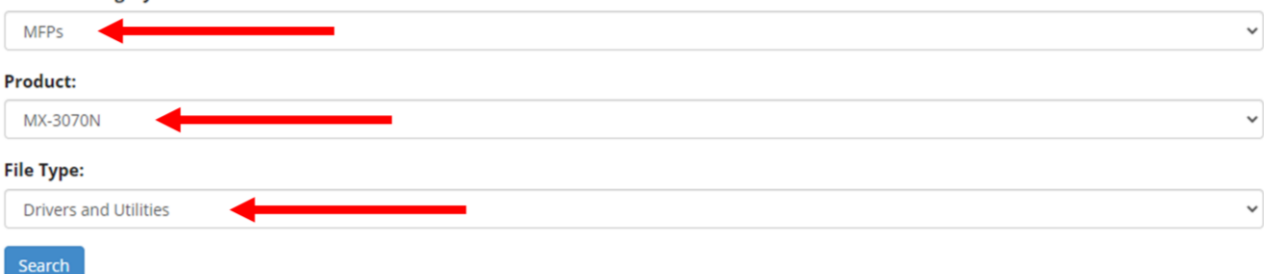

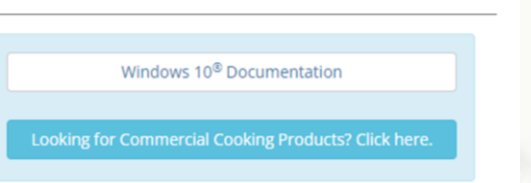

#### Sharp Driver Installation

- Product Category will be **MFPs**
- Product will be the model of the printer that you are connecting to.
- File type will be **Drivers and Utilities**
- Once the three fields are filled out, hit the blue **Search** button.

#### What File Do I Choose?

- WHQL Windows Hardware Quality Labs.
	- Microsoft has provided a digitally signed certificate for the driver version.
	- If available, will be the best option.
- Modern computers are generally 64-bit Operating Systems.
	- If you want to double-check, look at your System Information.
- If WHQL is not listed under a dedicated package for your OS, choose an option with PCL6 or PCL drivers listed under your OS version.

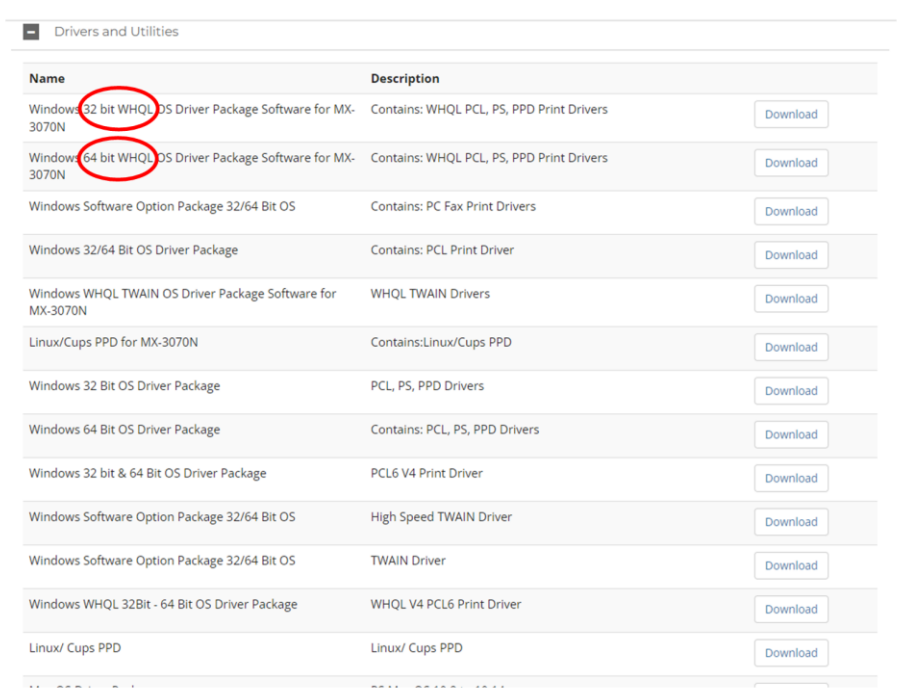

#### Installation

- Download the file that pertains to your system.
- Click into the folder. (No need to un-Zip the file)
- Click the Application file to run the installer.
- Hit run to continue to the installer

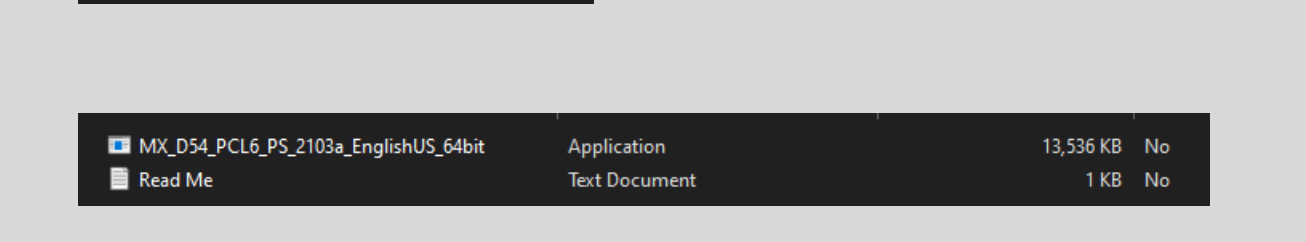

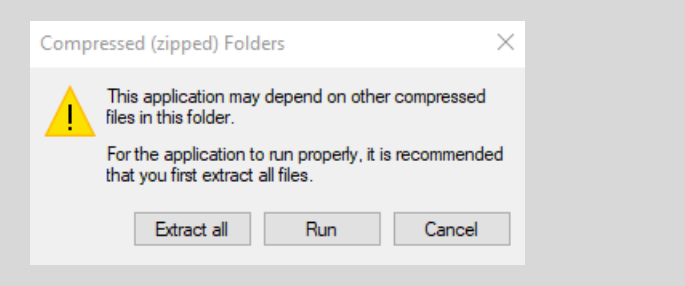

WIN\_64Bit\_WHQL\_....zip ^

WIN\_64Bit\_WHQL\_PCL6PS\_MX\_D5... File folder

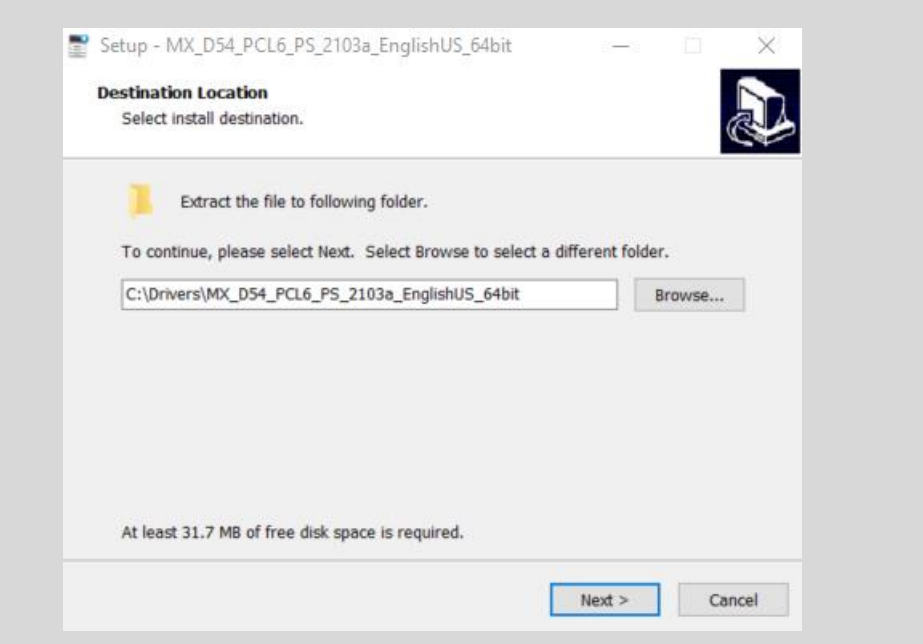

• Hit Next to confirm Destination Location **• If prompted**, select Add a new Sharp printer.

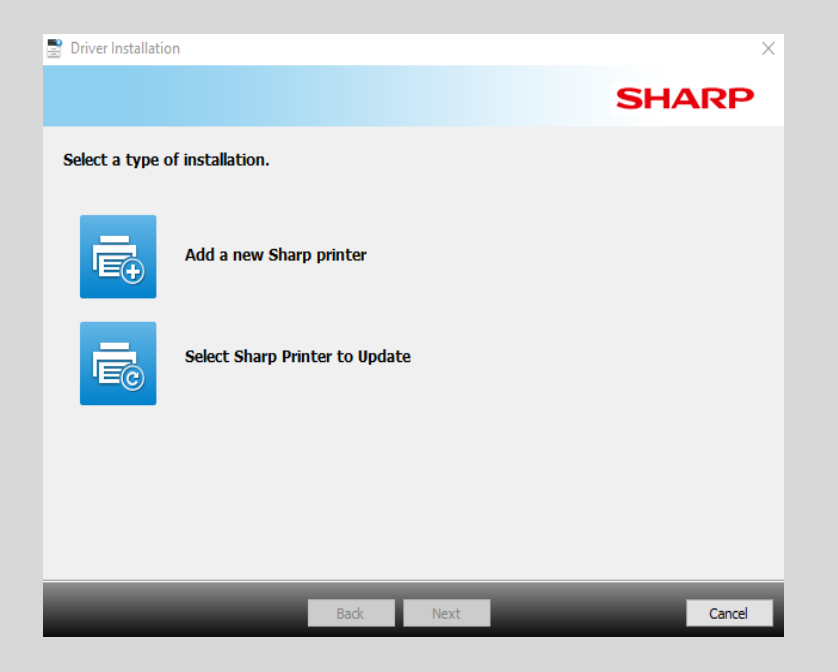

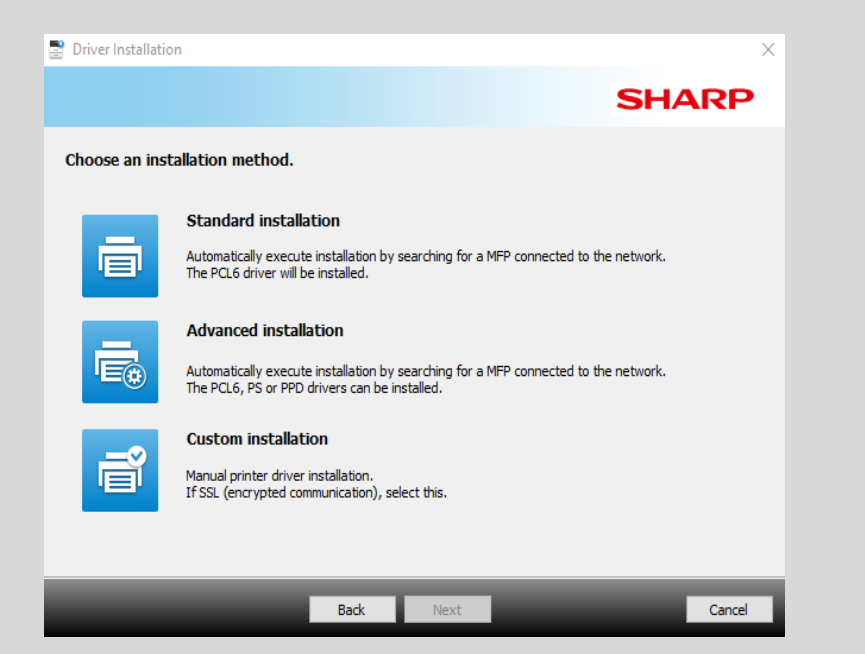

• Select Standard installation to continue. • The installer will now search your network for the printer that will connect with your drivers.

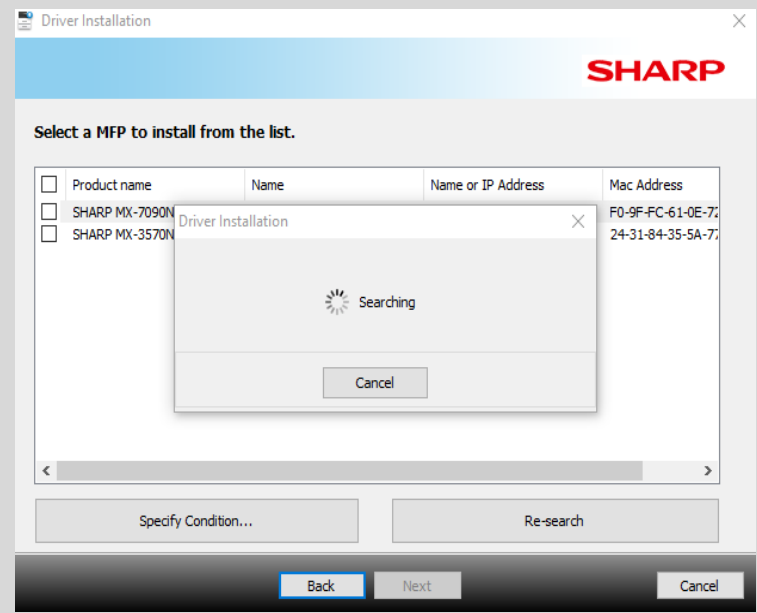

- Select your printer and hit Next.
	- If there are duplicate entries for the same printer, just select one.

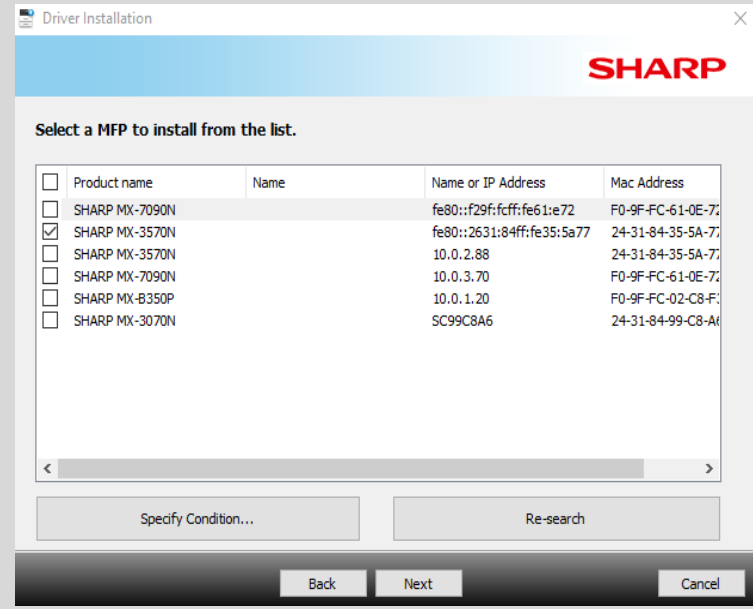

• Make sure the box next to Run the Autoconfigure is checked and select Next.

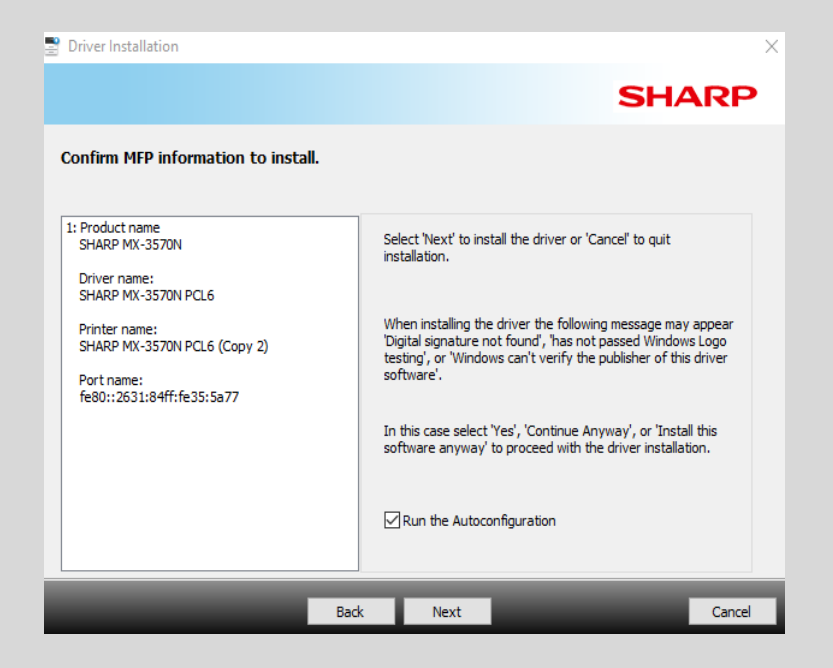

◦ The printer should now be connected to your computer!

◦ You can Print a test page, or just finish up by selecting Finish.

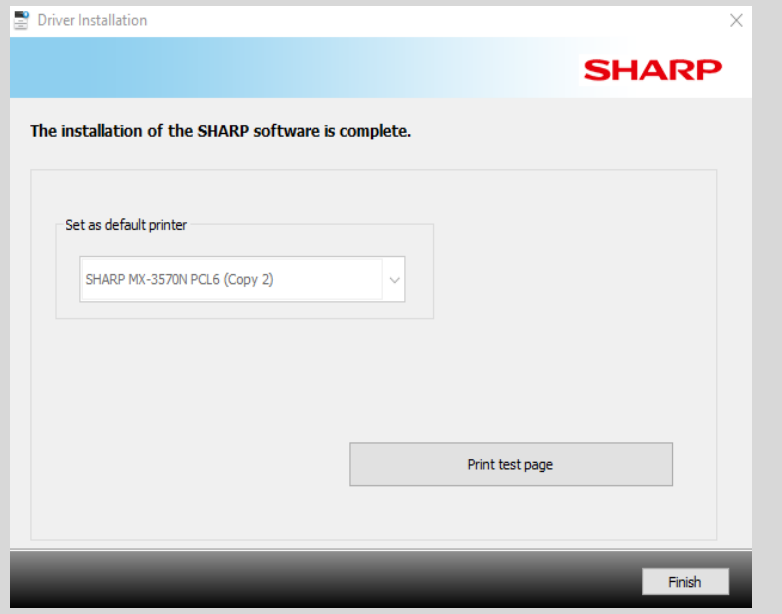

#### Course Progress

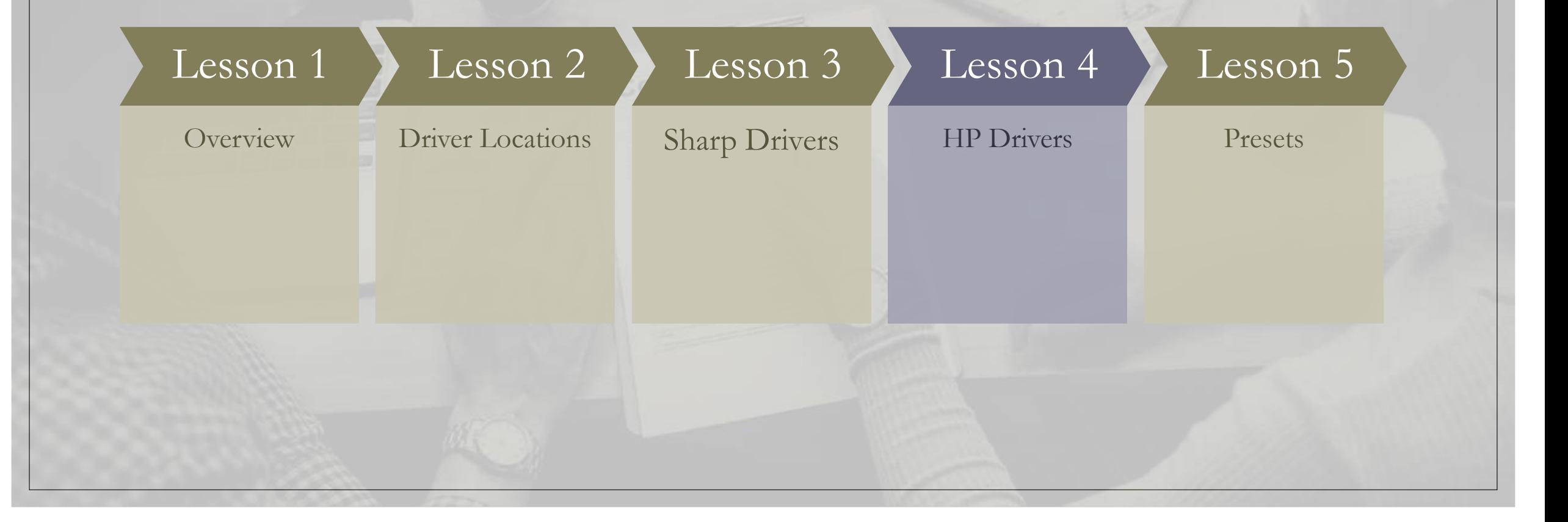

 $\frac{1}{2}$  :  $\frac{1}{2}$  :  $\frac{1}{2}$  :  $\frac{1}{2}$  :  $\frac{1}{2}$  :  $\frac{1}{2}$  :  $\frac{1}{2}$ 

#### **HP Customer Support - Software and Driver Downloads**

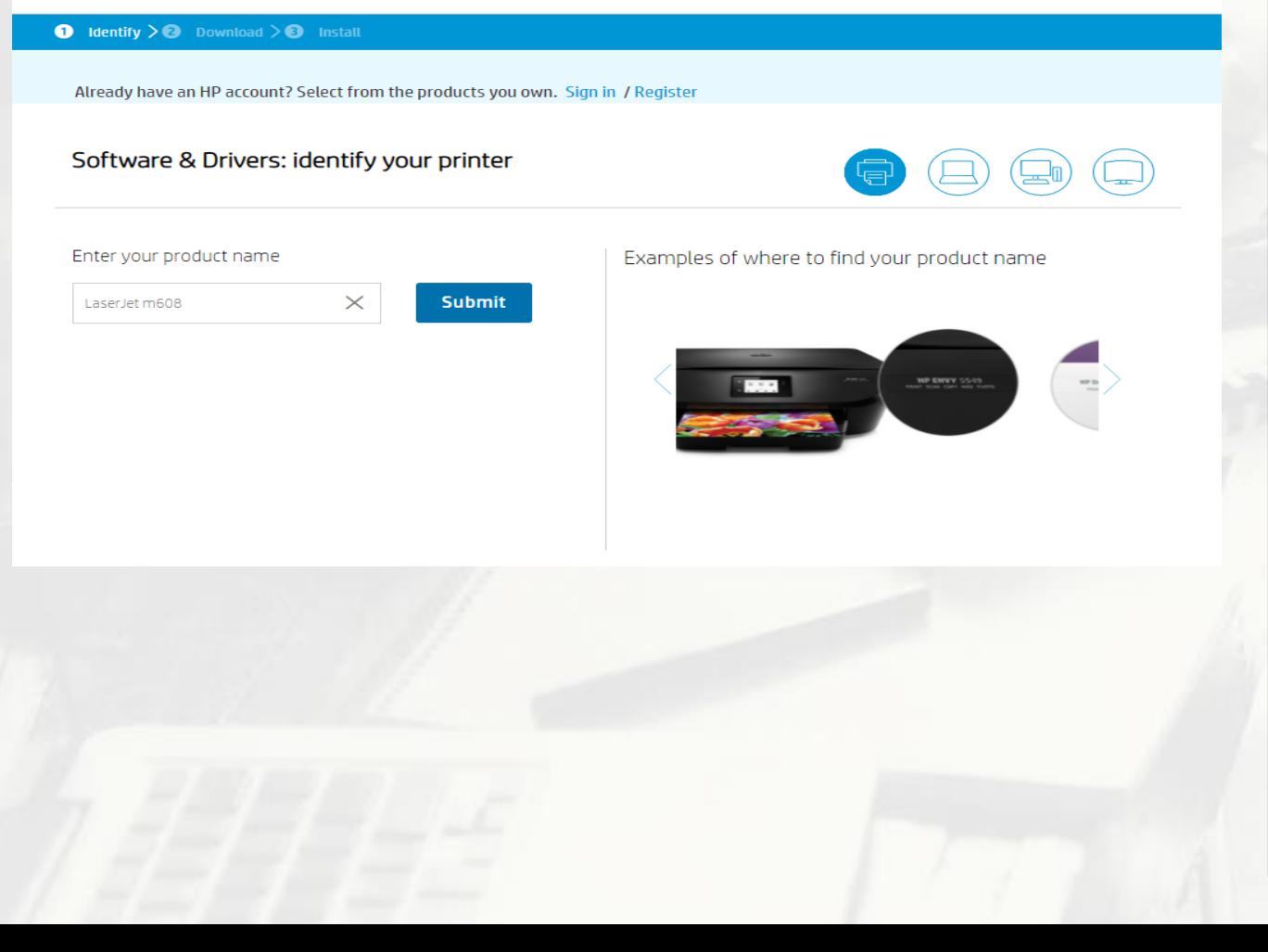

#### HP Driver Installation

- Enter all or part of your product name.
- Click the correct model of printer from the drop-down window or hit submit.

#### What File Do I Choose?

- The top option will generally be the one that you will want to choose.
	- Otherwise, try to find one that mentions Driver Installation Software or Full Software Solution.
- Try to avoid Basic or Universal Drivers as they do not provide access to the full capabilities to the printer!
- Once you have found your Driver package, select Download.

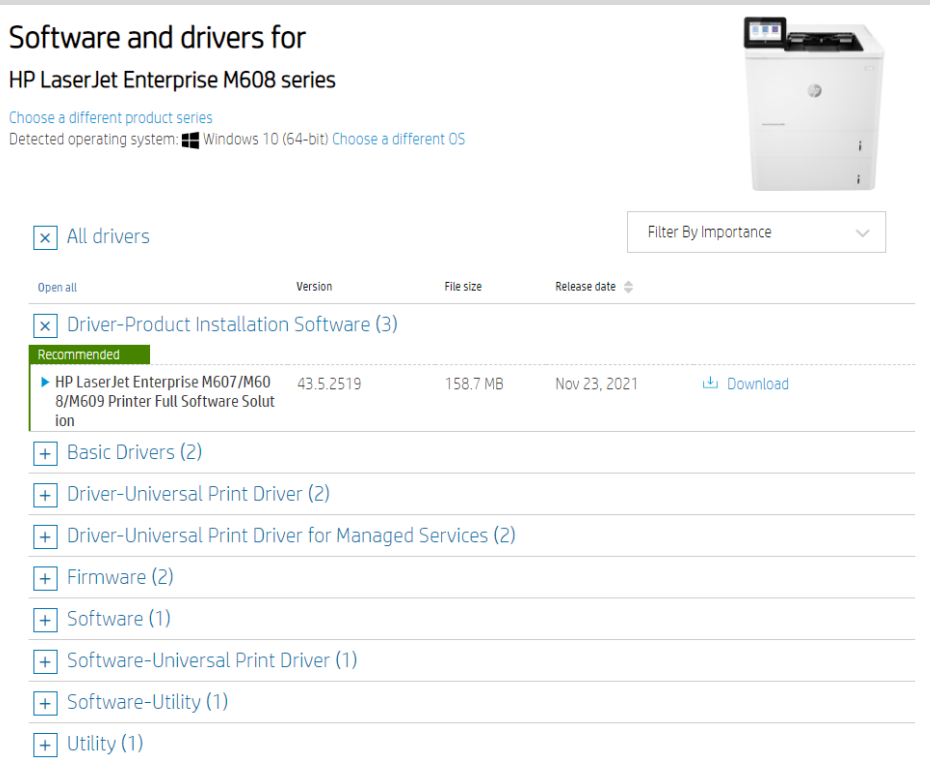

#### Installation

- 
- The driver will begin its download on your computer. Once the download has finished, click on the application to run the installer.

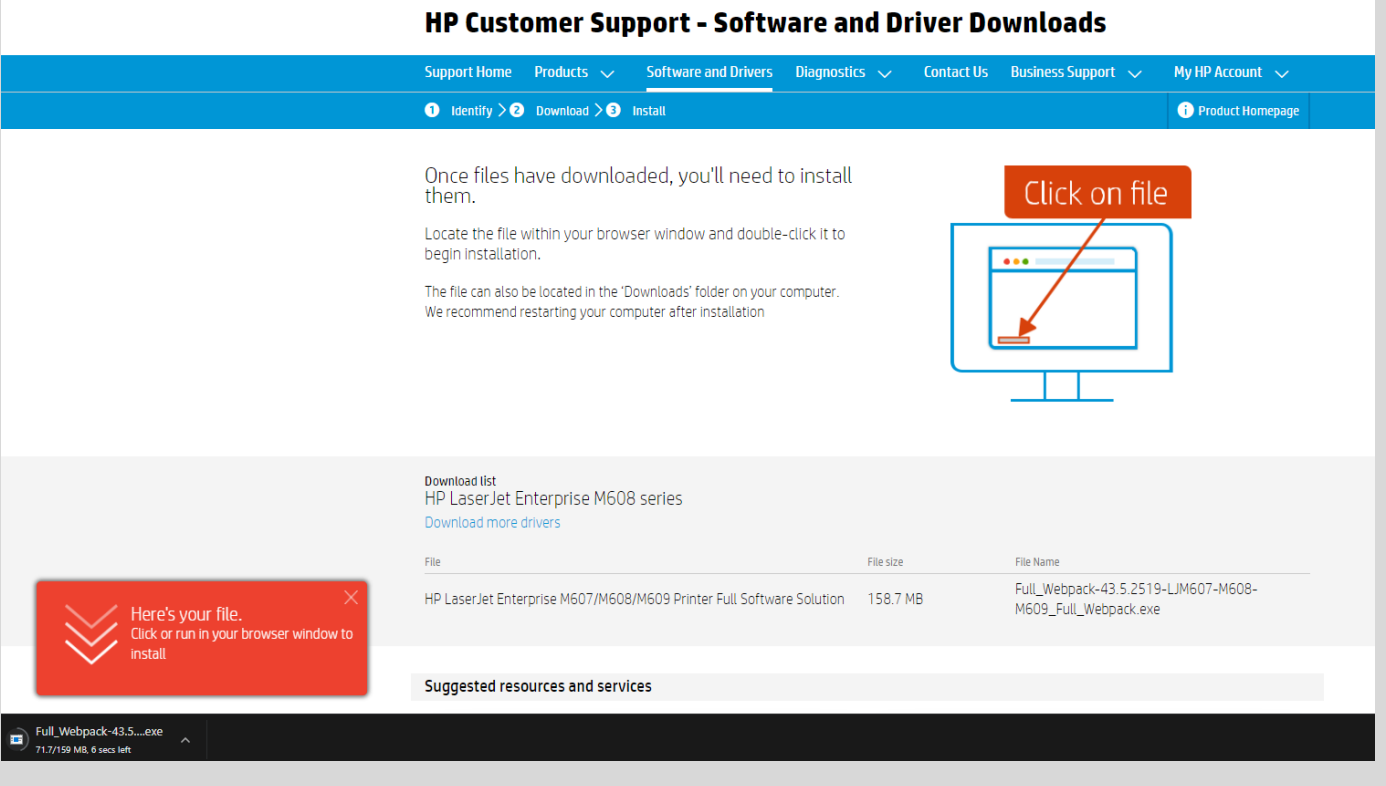

Make sure your device is plugged in, turned on, and connected to your network or computer via USB!

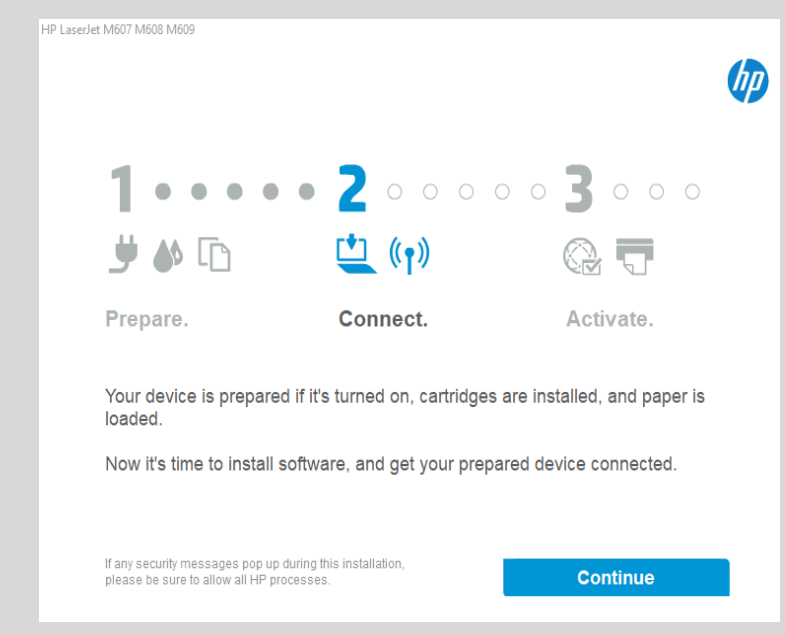

• Once the printer is ready, select Continue.

• If prompted, select Connect a new device.

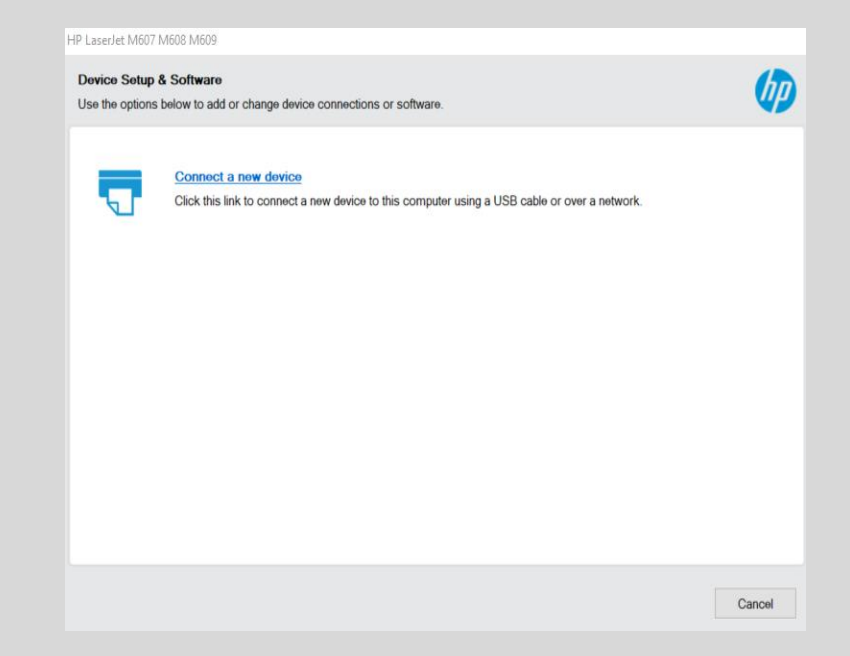

Select your connection type from the list and hit Next

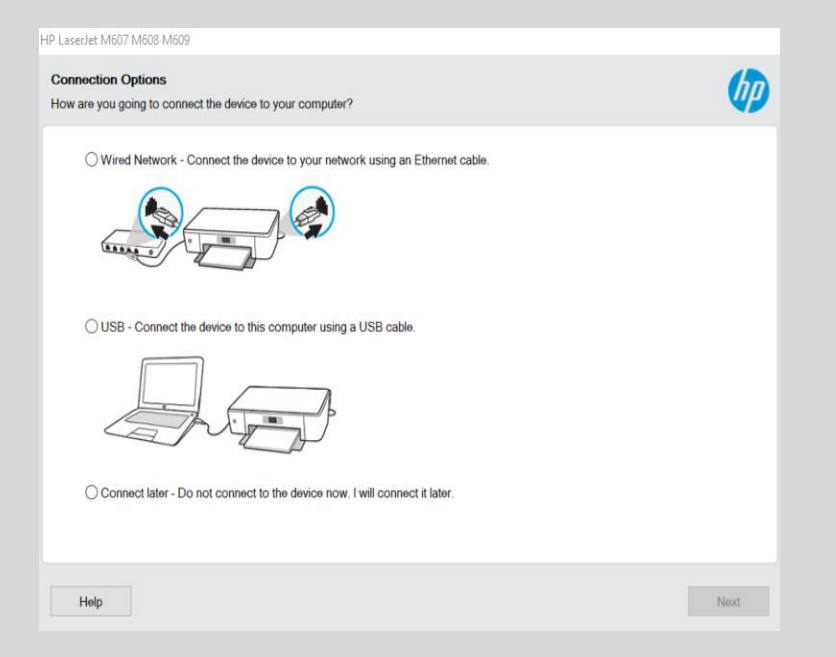

Select your printer from the list and hit Next again.

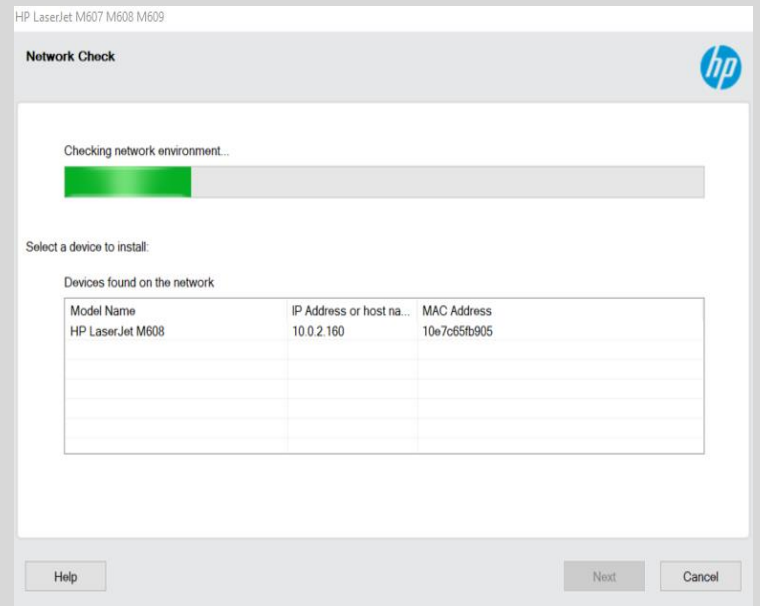

• The installer will now begin the connection with the printer.

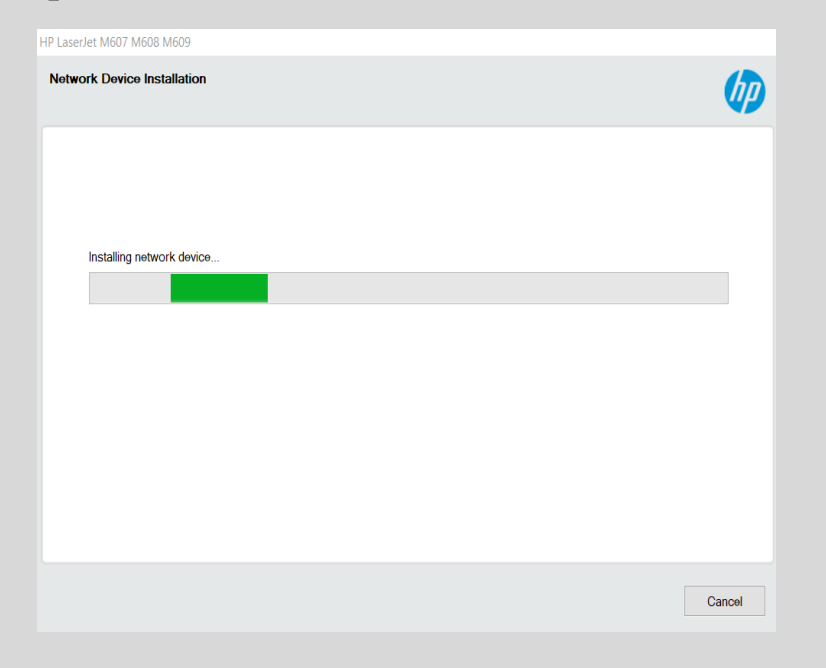

• This information is optional and is solely for HP.

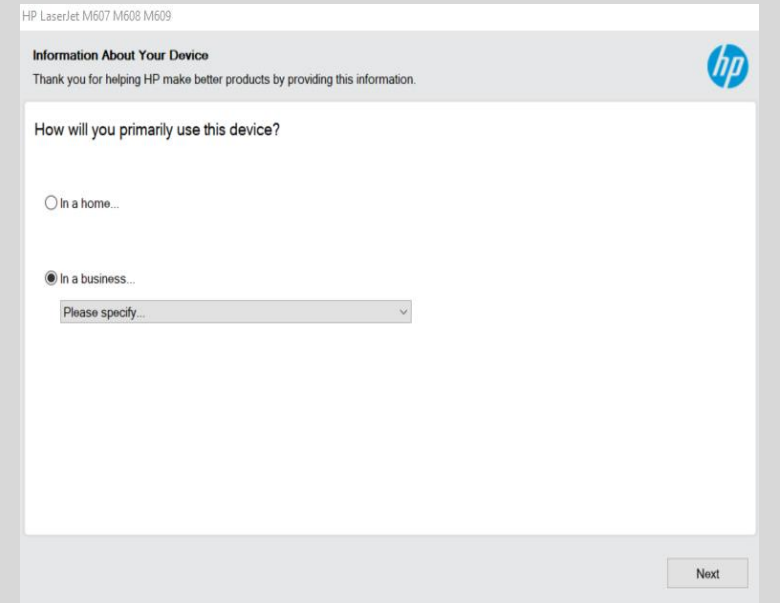

• Once finished with this window, select Next.

• You are now finished!

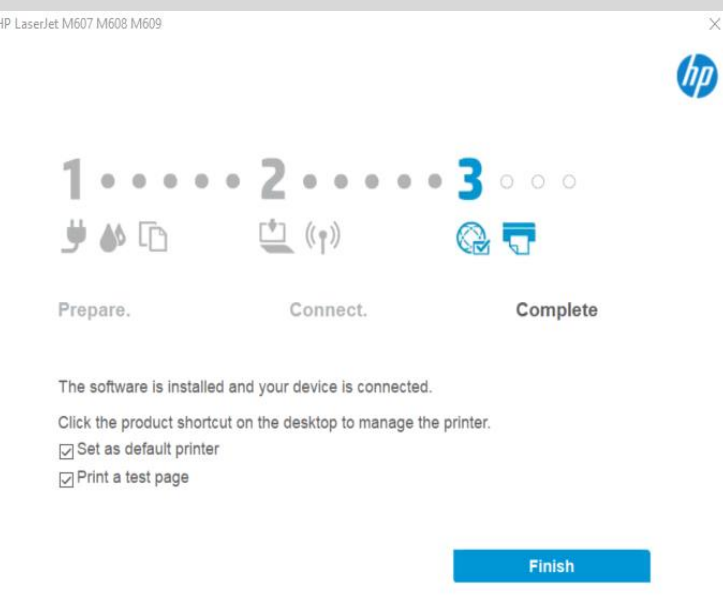

• You can now tell your computer whether you want to Print a test page, Set the printer as your Default Printer, or go on and finish the installation.

#### Course Progress

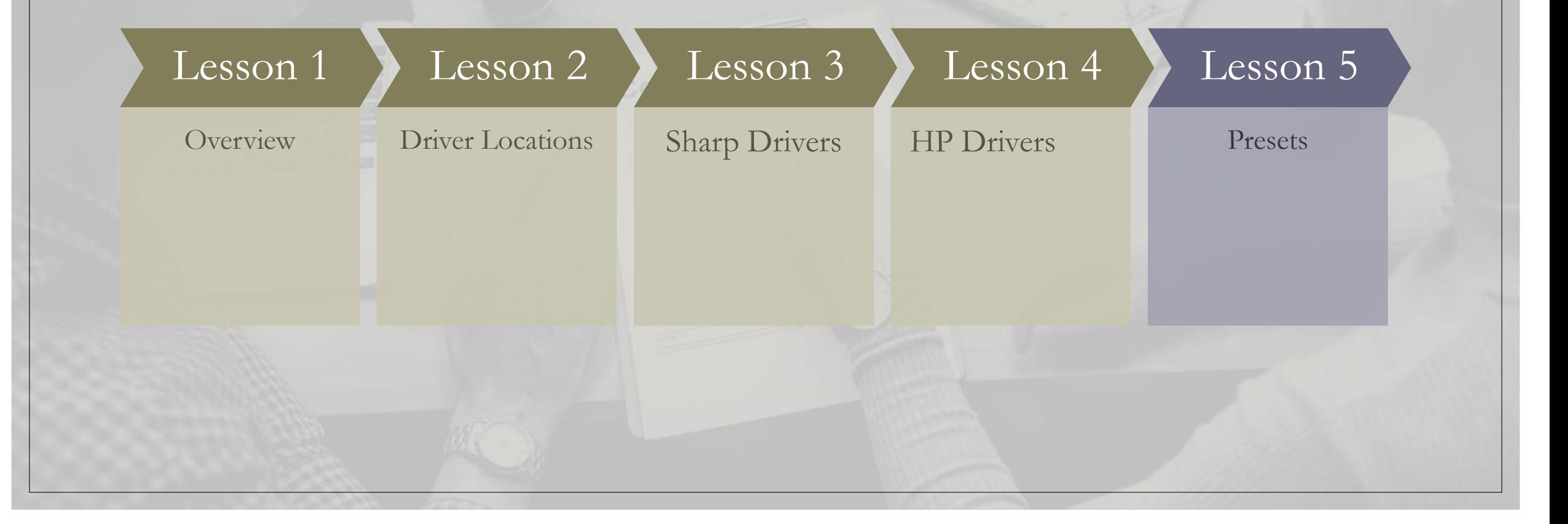

 $\sqrt{3}$  ,  $\sqrt{3}$  ,  $\sqrt{3}$  ,  $\sqrt{3}$ 

# Printing Preferences / Presets

• These are standard windows for Printing Preferences. Here you can change the presets such as Default Color, 2-Sided Printing, and Paper Size.

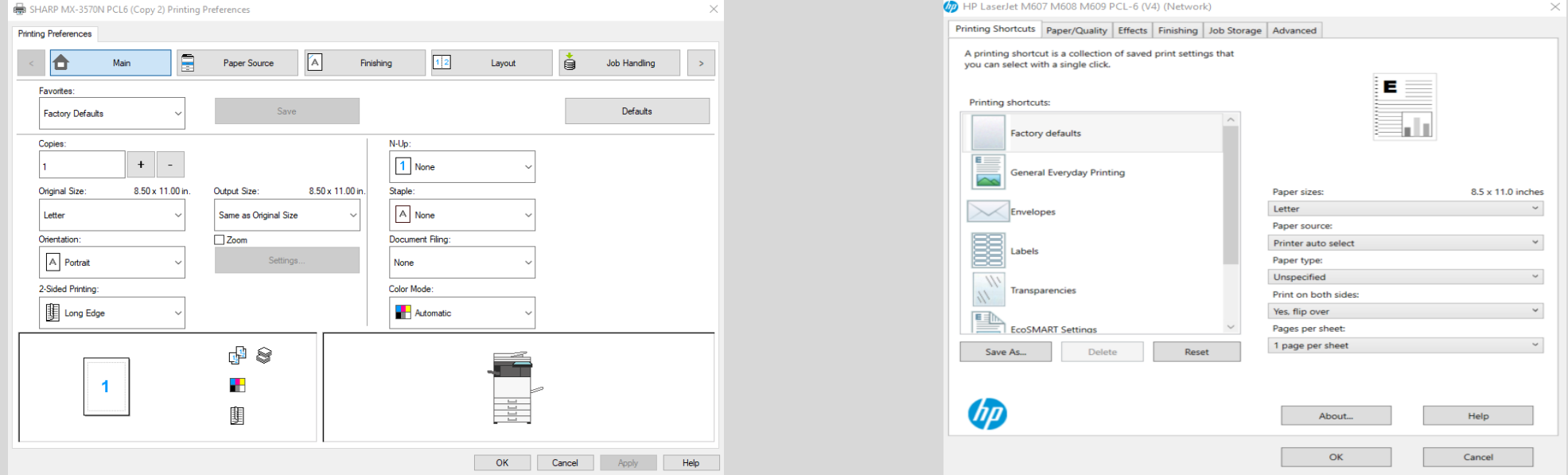

• I recommend familiarizing yourself with this window on whatever printer you may have.

#### What If The Drivers Cannot Find The IP?

If you receive an error such as these during the installation process, please reach out to the Les Olson Helpdesk team, and we can assist in troubleshooting the process with you.

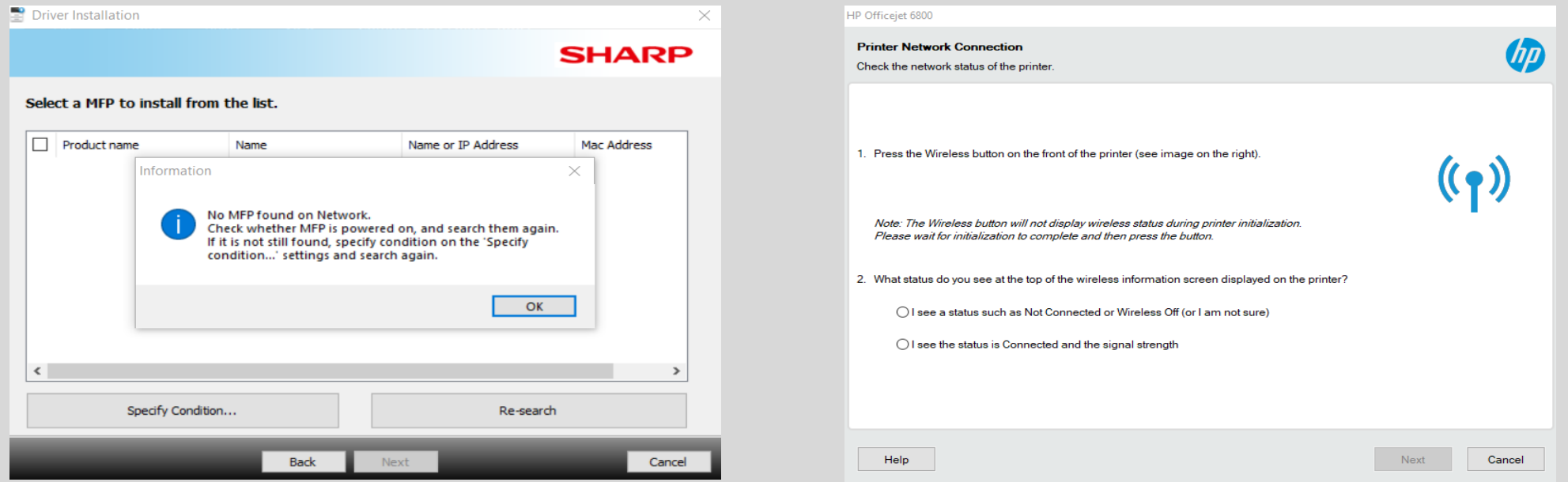

- You can contact us by calling (801)413-2106
- If we do not answer right away, please leave a message, and we will reach back out to you.

#### Conclusion

- Les Olson has direct links to the manufacturer's websites for safe and reliable driver downloads.
- Sharp and HP have made the process streamlined for quick and easy connectivity to their machines.
- If you want to make changes to your Presets, you can find the menu under Printing Preferences.
- If you run into any issues, please reach out and we will assist in the connection process.

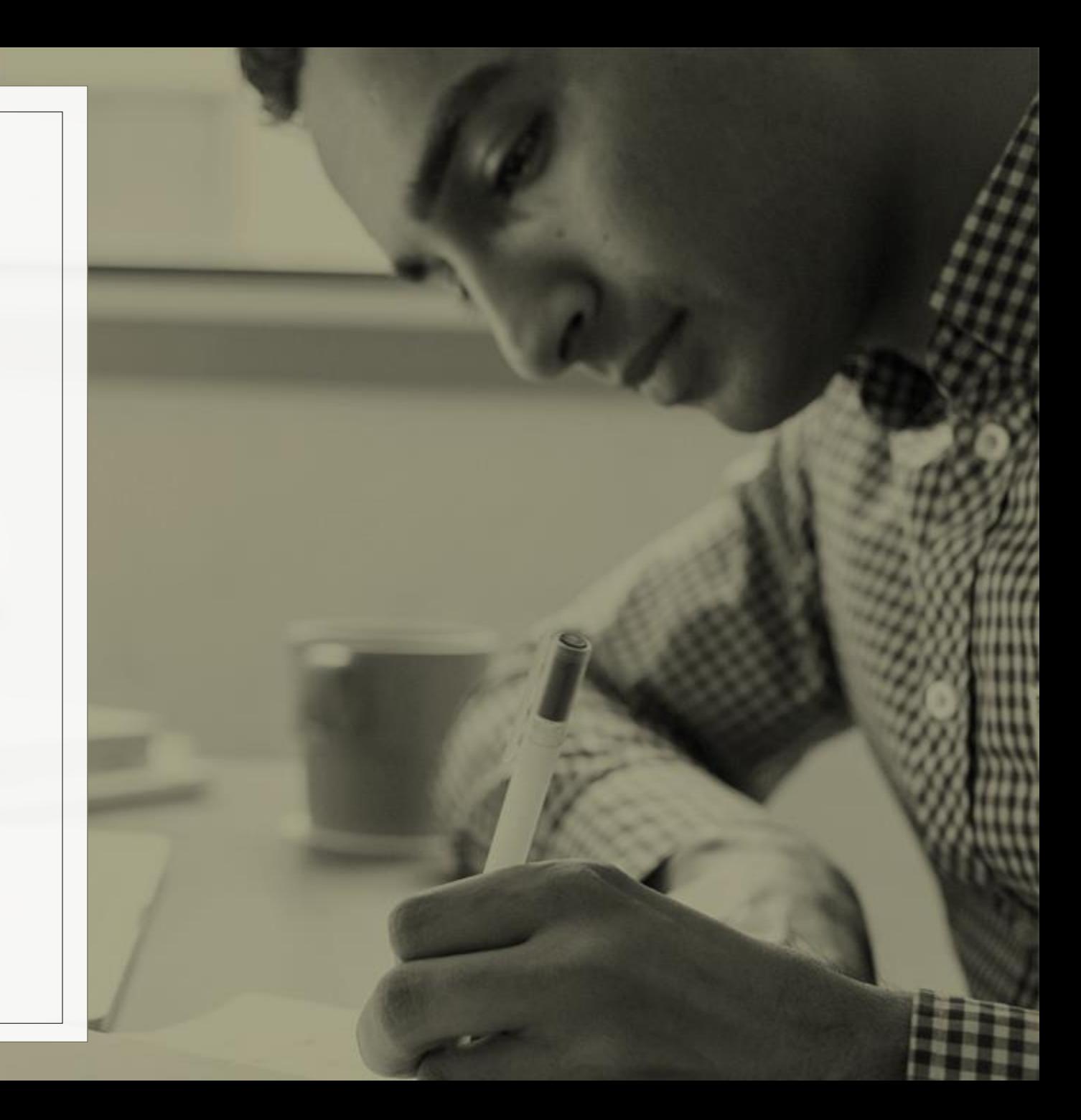

# THANK YOU!

You have successfully downloaded print drivers for your Windows computer!